# St. Norbert Tutor Database System - Visual Basic Program

Training Slides

## **Agenda**

- Overview
- Installing the Program
- Running the Program
- Additional Help

#### **Overview**

#### Purpose

- Assign students to Tutors that match criteria: class, professor, availability, expertise, etc.
- Keep extensive records of Tutors and students being tutored

#### Advantages

- Eliminates the need for as many hard copies of documents
- Easily access all the information that Tutors have entered via Tutor website

# **System Layout**

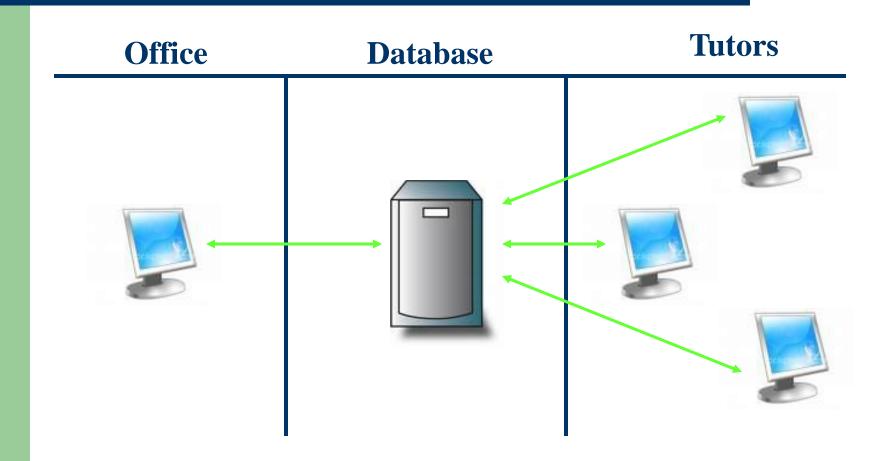

# **Installing the Program**

- Create a Tutor Database folder in the computer's Program Files. Place Visual Basic program and the configuration file within it. Create a shortcut to this program on the desktop.
- Run MyODBC-3.51.06 driver available at mysql.com
- If Visual Studio is not installed on the computer, download COMDLG32.OCX and MSCOMCT2.OCX, place both files in C:\Windows\System32, and run the following commands: regsvr32\windows\system32\COMDLG32.OCX regsvr32 \windows\system32\MSCOMCT2.OCX
- Create a folder named 'Tutors' in C:\

#### **Tutor's Basic Information**

 Tutor's basic information including contact information, preferences, and picture are all located across the top.

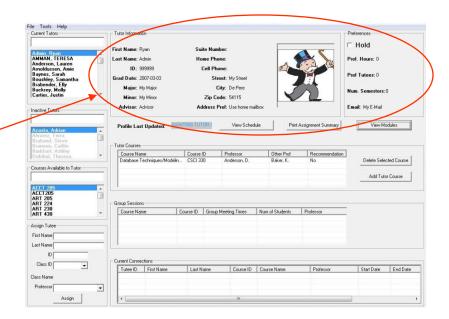

#### Selecting a Tutor

- Active tutors are in the top list of tutors.
- Inactive tutors are in the second list of tutors.
- You may either scroll through the list of tutors to find one, or you can enter all or part of their name into the textbox above the list of tutors.
- To select a tutor, double click on their name.
- If you are using the method of typing the tutor's name, you may also hit 'enter' to select that tutor.

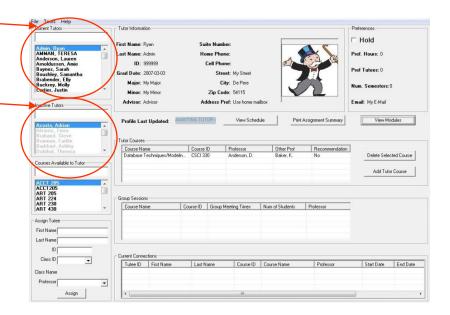

## **Selecting a Class**

- The list of classes is in the third list. This list only contains the classes that the tutor's are registered to tutor.
- Use the same method for selecting a class as you have to for selecting a tutor.

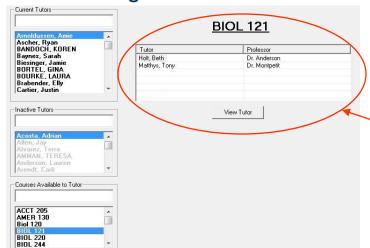

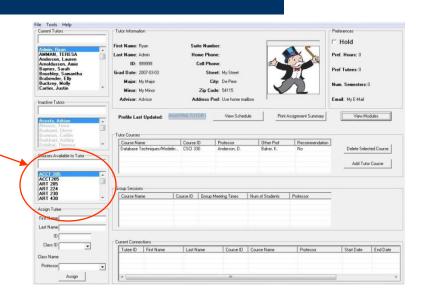

- Selecting a class brings up a screen showing the tutors that can tutor that class and the professor they had the class with.
- Select the tutor that best fits your requirements and hit 'View Tutor.'

### **Assigning a Student to Tutor**

- After selecting a tutor that fits your criteria in the previous step, their information will be displayed on the main screen.
- In the bottom, left-hand corner of the screen is a box for you to use to assign the current tutor to the student you are helping.
- You have to enter the student's name, ID, and the class information.

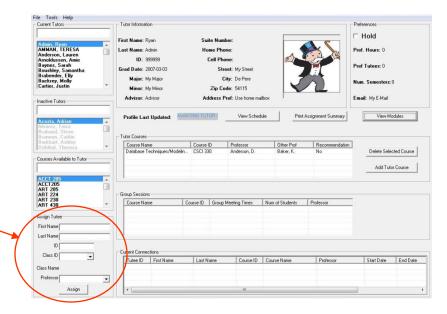

# **Viewing & Editing Current Connections**

- After you have assigned a student to a tutor, the student will show up at the bottom of the screen under 'Current Connections.'
- Right clicking on a connection in this list brings up a series of options, which I have listed below.
- You can activate, deactivate, or delete a connection.
- In addition, there are a number of tasks that must be completed by the tutor and student, which are kept track of here as well: tutor evaluation, student evaluation, first appointment, and goal sheet.

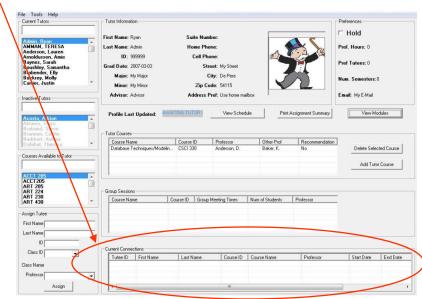

### **Viewing Tutors' Group Sessions**

- On the tutor's website, they are able to list any group sessions that they may be holding.
- These are listed under the heading 'Group Sessions.'
- You cannot edit a tutors' group sessions. However, you can inform a student of them, so they may attend.

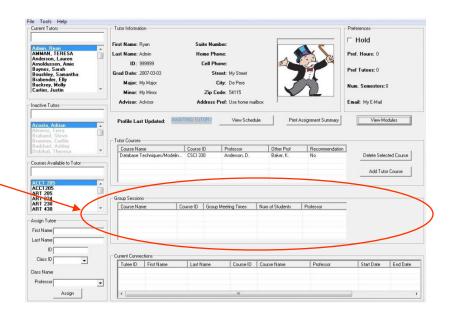

### Viewing & Editing Tutors' Courses

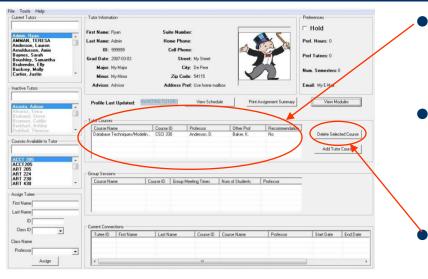

- On the main screen, you can add a course to the tutor by clicking 'Add Tutor Course.'
- You can enter all the course
   information and add the course
   to the current tutor.

- The courses the tutor can tutor are listed under the heading 'Tutor Courses.'
- Right clicking in this list allows you to set whether or not the tutor received a recommendation from the professor.
  - To delete a course, select the course you wish to delete, and click 'Delete Selected Course.'

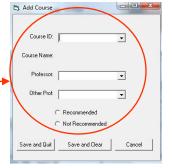

#### Viewing Tutor's Schedule

 To view the tutor's schedule, click 'View Schedule' on the main screen.

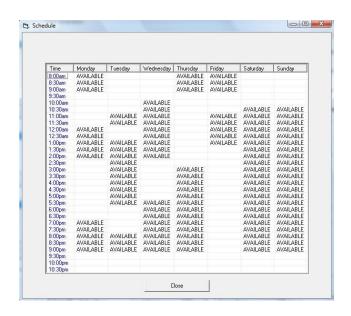

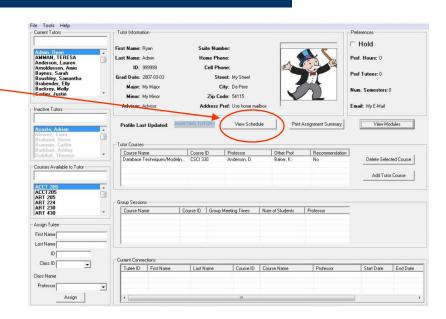

- Clicking 'View Schedule' will bring up the form shown to the left.
- Availability for every half hour time slot of each day is shown.

# **Viewing & Editing Tutors' Modules**

 To view the Modules completed for the current tutor, click 'View Modules' on the main screen.

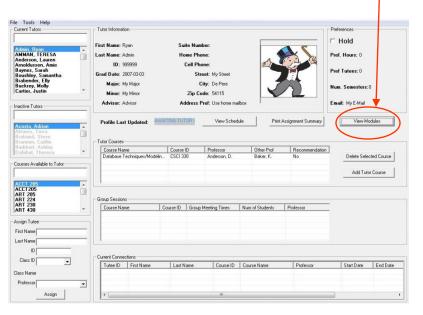

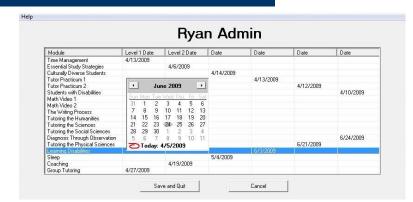

- Clicking 'View Modules' button brings up the form seen above.
- To add a date of completion for a module, click the slot that coincides with the Module and the type of date.
- A calendar (as seen above) will pop up, allowing you to click the date of completion.
- To delete a date, right click on the slot and click 'Delete.'

# **Adding a Tutor**

- Selecting 'Add Tutor' under 'File' in the menu bar of the main screen brings up the form seen to the right.
- In this form, you have to enter the tutor's name and their ID number.
- By doing this, the tutor will be added to the database, which also gives them access to the tutor website.

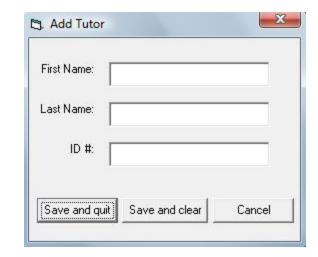

# **Creating & Deleting Courses**

- Selecting 'Course Management' under 'File' in the menu bar of the main screen brings up the form seen to the right.
- Current courses in the database are shown in the top left.
- Current professors in the database are shown in the bottom left.
- You can delete a course or professor by right clicking on it and selecting delete.

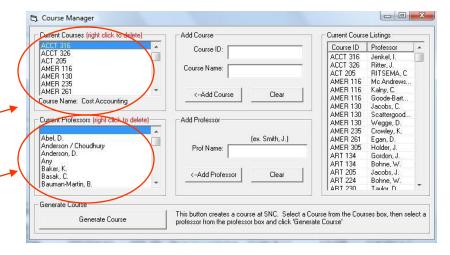

# **Creating & Deleting Courses Cont.**

- To add a course to the Current Course list, enter the course ID and name, and click 'Add Course.'
- To add a professor to the Current Professor list, enter their name, and click 'Add Professor.'
- Once you have added the course and/or professor, they should show up in the lists on the left
- To create a new course, select the course, select the professor, and click 'Generate Course.'
- The newly created course will show up in the 'Current Course Listings' box on the right.

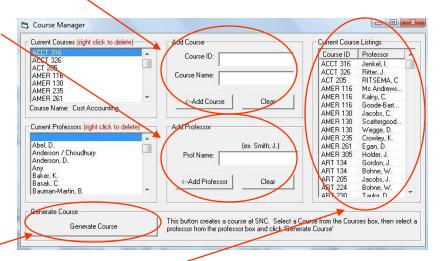

# **Options Menu**

- Selecting 'Options' under 'Tools' in the menu bar of the main screen brings up the form seen to the right.
- In this form, you can change the database that the program uses.
- It is important not to change any of this information unless you are a developer.

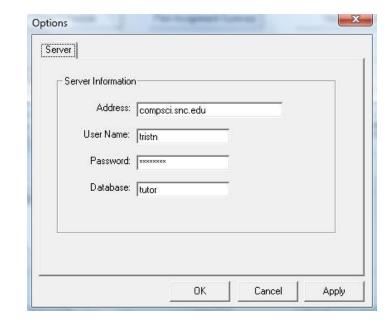

# **Importing Pictures**

- At the beginning of the semester, send an email to Campus Card containing the names and IDs of all new tutors.
- Campus Card will use this information to find the picture for each tutor.
- They will then place the requested pictures in a folder named 'Tutors' on the J drive under 'AcadMast->Dropbox.'
- After Campus Card has placed the pictures into this folder, cut and paste them onto you computer in the 'Tutors' folder on the C Drive.
- The pictures are then available for uploading, and as you upload them to the database, they are deleted from the 'Tutors' folder, taking care of all maintenance issues.

# Picture Form – General Layout

- Selecting 'Picture Management' under 'File' in the menu bar of the main form brings up the form seen to the right.
- The first picture box shows the picturethat you selected from the first list, containing the uploaded pictures that have not been assigned.
- The list on the far right contains all active tutors, who do not have a picture assigned to them.
- The list on the bottom shows the current tutor and picture assignments.
- The picture box to the right of it shows the picture of the current assignment you selected.

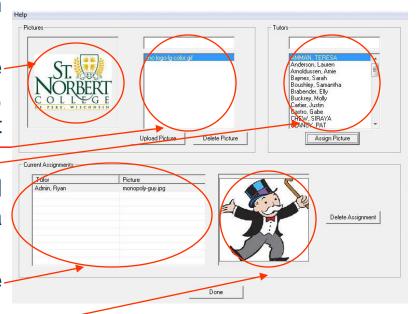

# Picture Form – Assigning Pictures

- To select a picture or tutor, double click on the one you want, or you can type in all or part of the name and hit 'Enter.'
- Clicking 'Upload Picture' brings up an open file box already directed to the 'Tutors' folder on the C drive – open the picture you want, and the picture is added to the list.
- To delete a picture, select the picture you want to delete, and click 'Delete' Picture.'
- To assign a picture, select the tutor you want to assign a picture to, select the picture you want to assign to them, and click 'Assign Picture.'

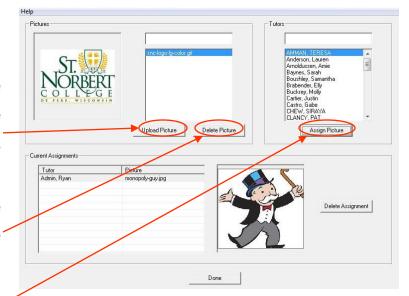

# Picture Form – Current Assignments

- After you assign the picture to the tutor, the picture and tutor are removed from their respective lists and shown in the bottom under 'Current Assignments.'
- If you open a tutor's profile on the main screen that has a picture assigned to them (shown in this section), the picture assigned to them will be displayed in their profile information.
- Clicking on any assignment in this section will show the picture in the picture box to the right.
- To delete an assignment, select the assignment you want to delete, and click 'Delete Assignment.'

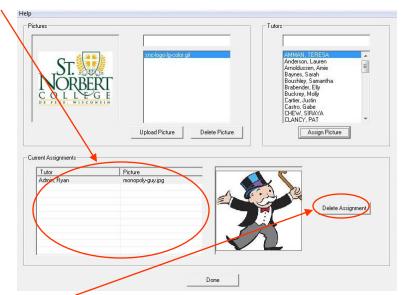

# **Using Quick Search**

- Selecting 'Quick Search' under 'File' in the menu bar of the main screen brings up the form seen to the right.
- This form shows all current connections between a tutor and a student, and it includes both their names as well as the course information.
- Clicking any of the column headers sorts the data by that category.
- Clicking 'Print Results' will print all the data in the order that you have sorted it by.

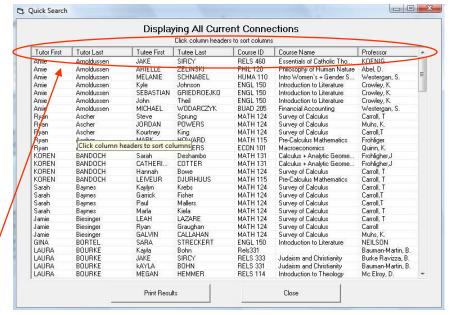

# Other Menu Bar Options

#### Main Form:

- File > Delete All Assignments: selecting this option will delete all the student assignments from each tutor. This is to be used at the end of a semester to clear all the student/tutor connections for that semester.
- File > Reload lists: selecting this option reloads all the lists from the database, in case you think they
  were not updated for some reason.
- File > Reconnect: selecting this option reconnects the program to the database. This option should not be necessary now though because I set the program up to automatically reconnect at a specified time interval.
- Help: Inside the help menu, there are a series of options for you to select that will bring up a box explaining how to perform that specific task: selecting a tutor, selecting a course, deleting course from tutor, adding course to tutor, deleting all assignments, and printing the quick search.

#### Module Form

 Help: Inside the help menu, there are a series of options for you to select that will bring up a box explaining how to perform that specific task: assigning a date and deleting a date.

#### Picture Form

 Help: Inside the help menu, there are a series of options for you to select that will bring up a box explaining how to perform that specific task: selecting a tutor, selecting a picture, importing pictures, upload a picture, delete a picture, assign a picture, view assignments, and delete assignments.

#### **Additional Help**

 If at any time you are unsure about the information you are seeing or are unsure about what to do, please feel free to contact me.

#### THANK YOU!